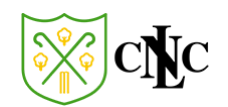

# North London Cricket Club (NLCC) Website – A Guide for Team Managers

March 2022

The purpose of this guide is to show an NLCC Team Manager how to:

- Create and amend fixtures
- Select teams for specific matches
- Upload results and scorecards
- Manage individual team members (profile changes, password resets etc.)
- Communicate with groups and individual members via the website

## 1. NLCC Website Administrative Access

To manage a team via the NLCC website you will need an administrative login. This will be provided when you become a team manager.

When you have logged into the website with your admin access you will see the familiar home screen which all users are presented with:

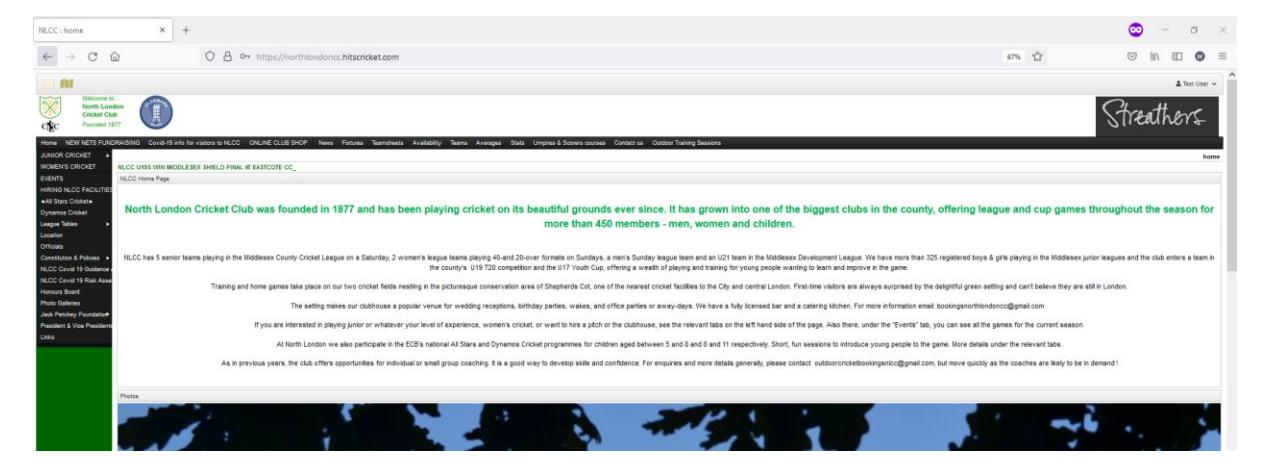

However, as you now have administrative privileges you will also see additional elements which allow you to manage your team, members, and fixtures:

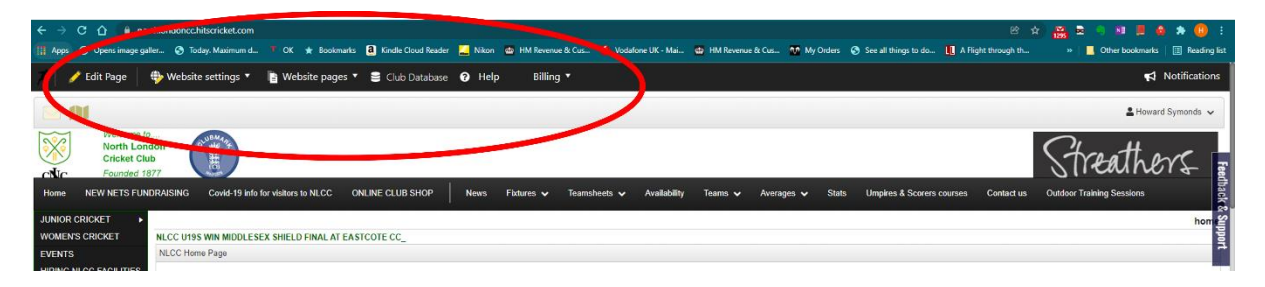

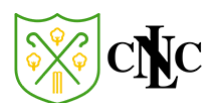

#### In close-up:

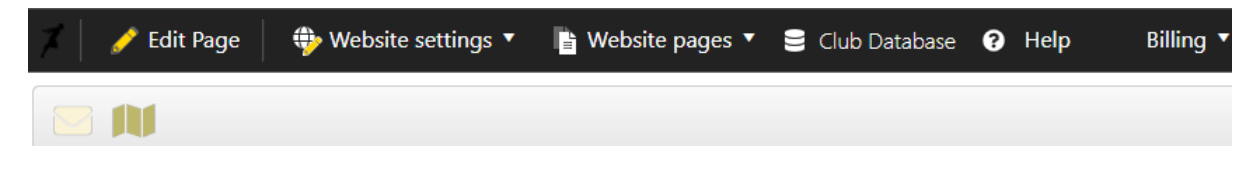

## 2. Managing Team Members (Parent/Carer Accounts)

Each member of your squad will have an associated account on the NLCC website which is used for all cricket-related activities for that junior member. The parent/carer uses this account to login and indicate availability for matches etc.

If you need to administer a change for a member of your squad, you can do this via the "Club Database" button:

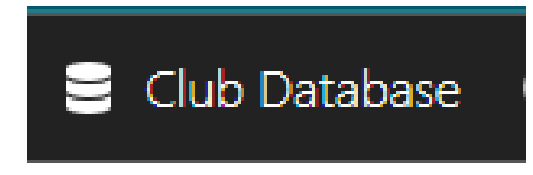

Click on this button and a menu will appear – chose "Members":

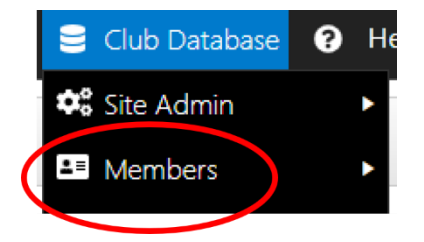

This will navigate you to the "North London Cricket Club Members list":

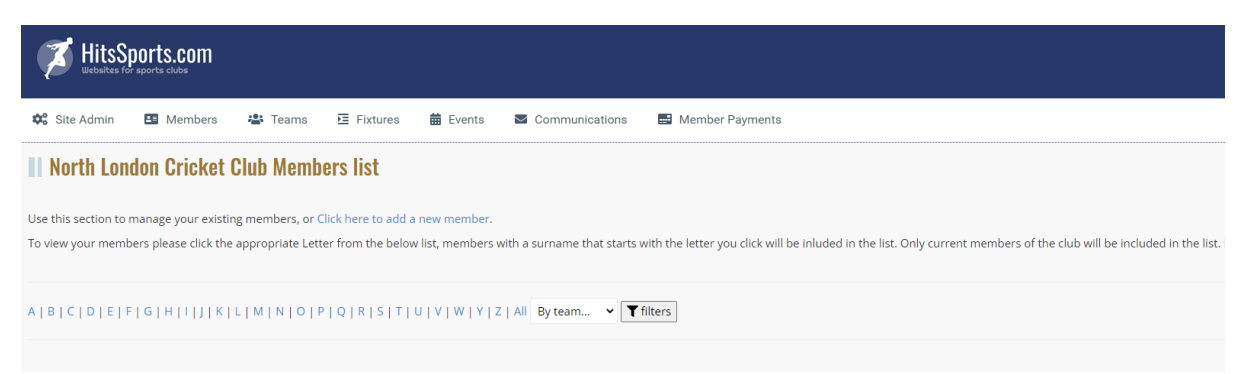

NLCC members are listed by *surname* and can be accessed by clicking on the letter that corresponds to a particular member's surname. However, to make accessing your squad easier, you can use the filter option. Simple click the down-arrow and select your team and this will list only those junior members in that team:

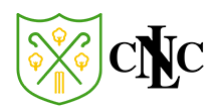

## **Il North London Cricket Club Members list**

Use this section to manage your existing members, or Click here to add a new member. To view your members please click the appropriate Letter from the below list, members with a surname that starts with the letter you click will be inli

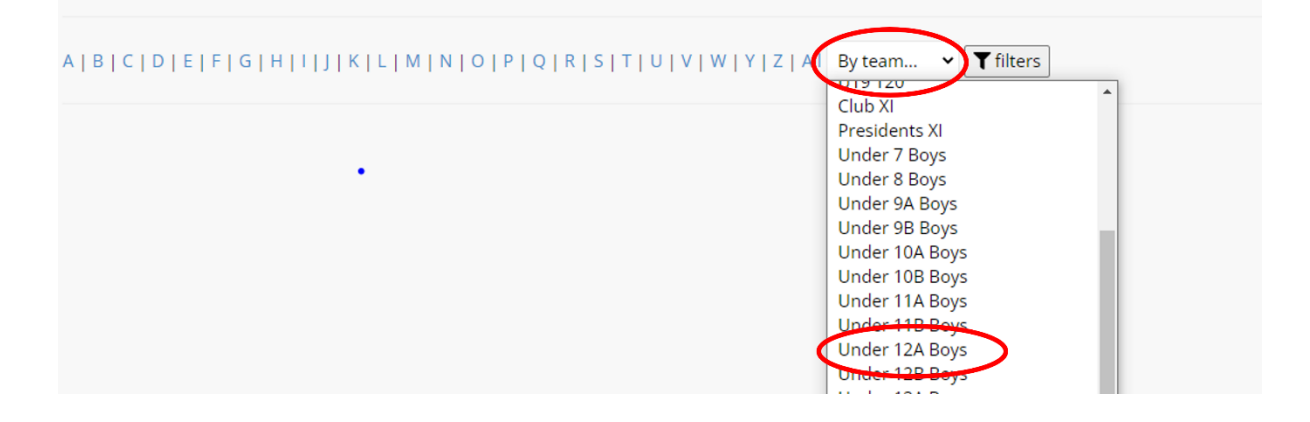

#### (Members names and mobile numbers have been redacted)

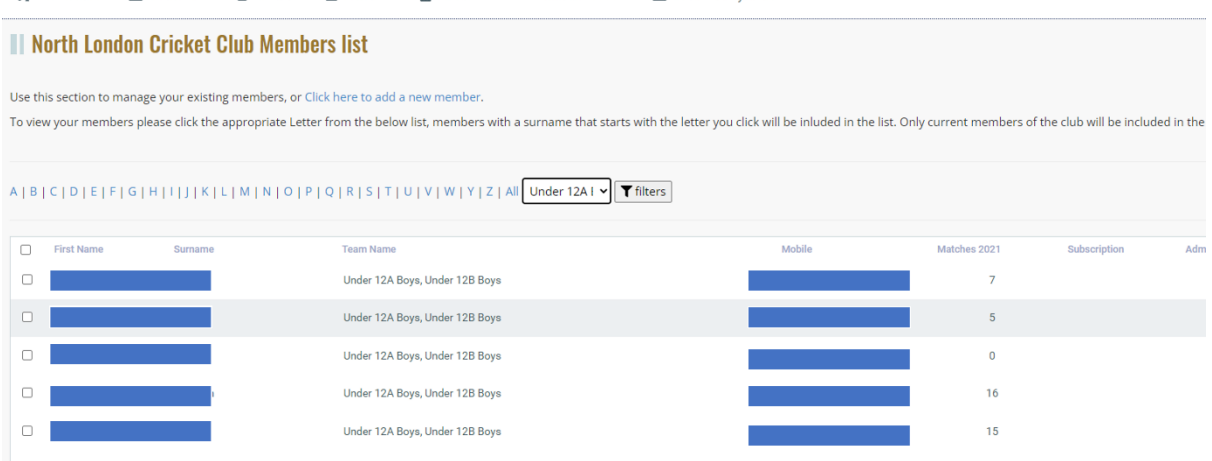

When you have located the account you wish to administer, you have several options. These are shown to the right-hand side of the page:

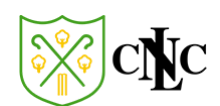

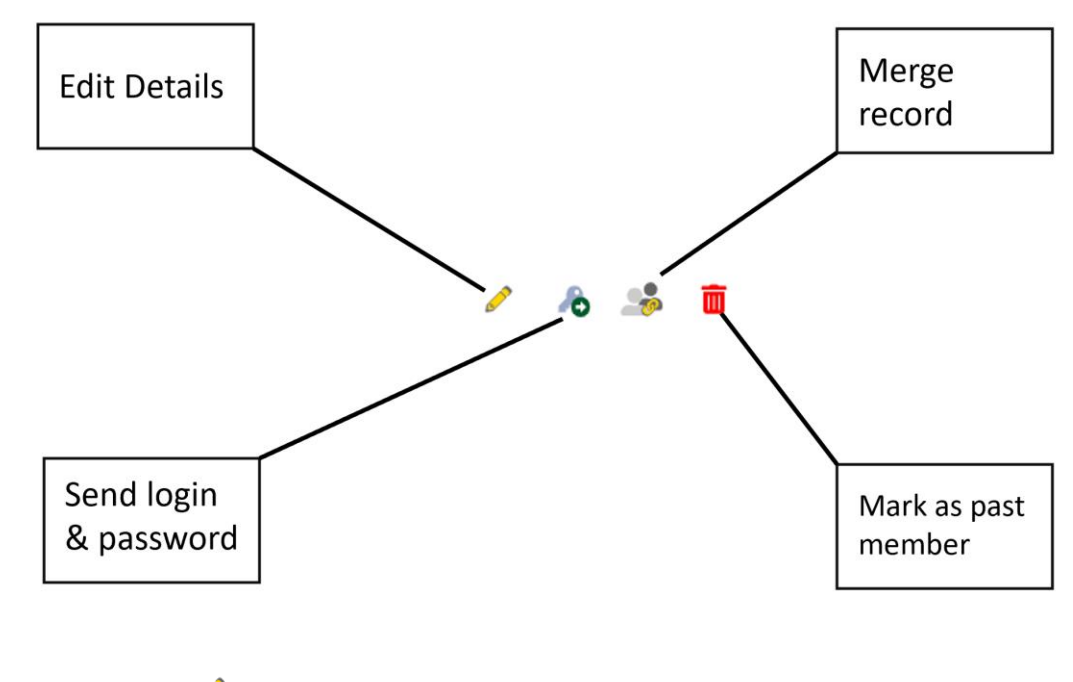

i. Edit Details -

Selecting this option will open the selected member's details and give you further options:

PERSONAL DETAILS **CONTACT DETAILS WEBSITE ACCESS MEMBERSHIP PAYMENTS CONTACT HISTORY** 

The tabs are self-explanatory, "Personal Details", "Contact Details" etc.

If you need to reset a member's login password this is done via the "Website Access" tab:

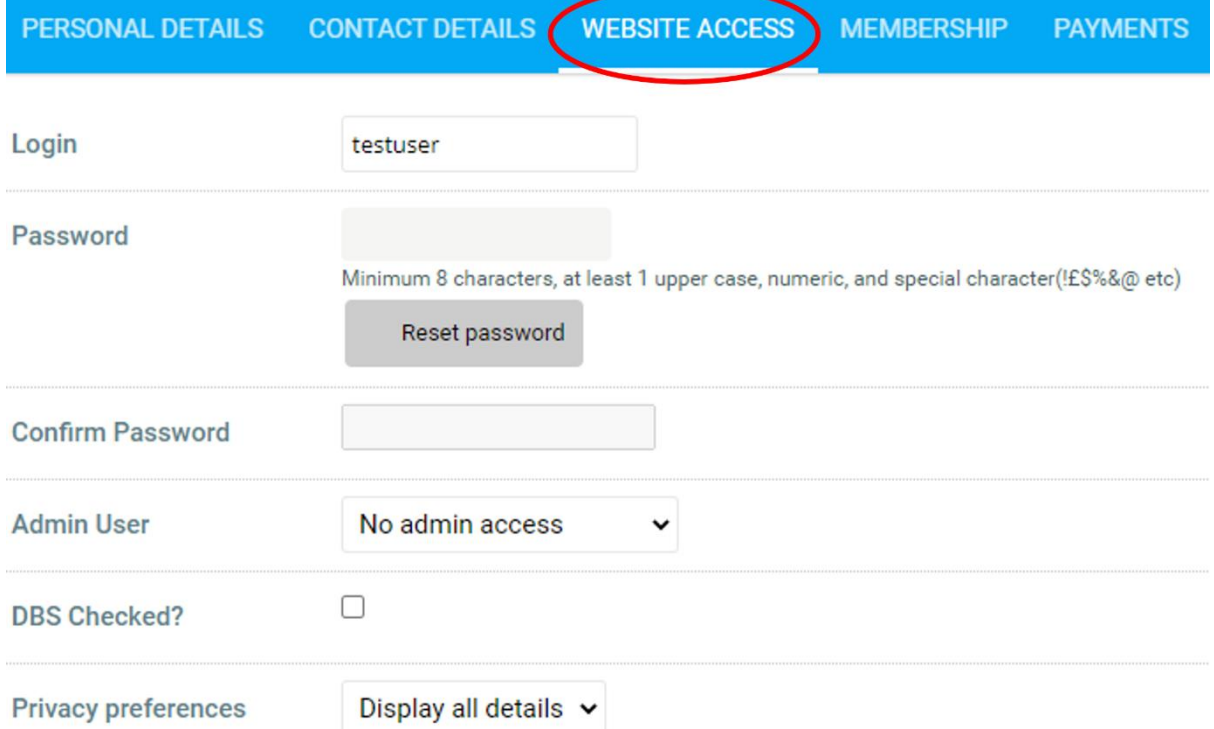

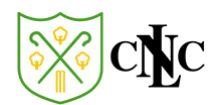

The "Membership" tab shows which squads the member is assigned to. To add (or remove) the member to different squads simply hold the "Ctrl" button and click the squad you want to add/remove the member to/from:

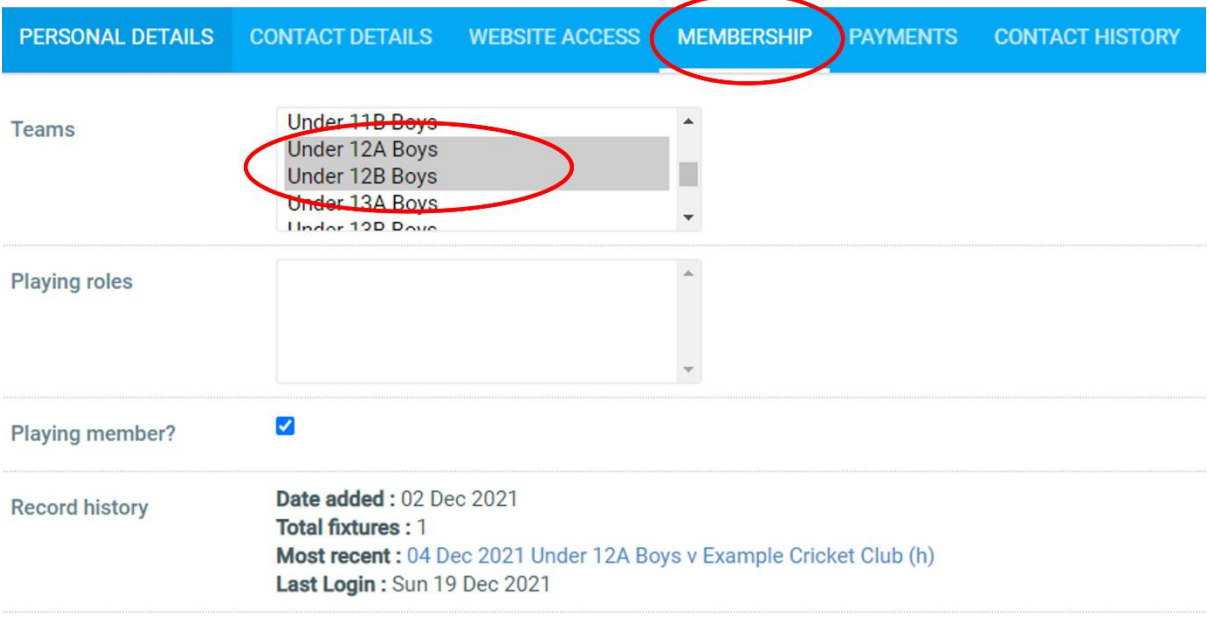

# ii. Send Login and Password -

This button allows you to send a password reset link to the email address associated with the member. After clicking the button, you will see the following message. Click "OK" to send the password reset link:

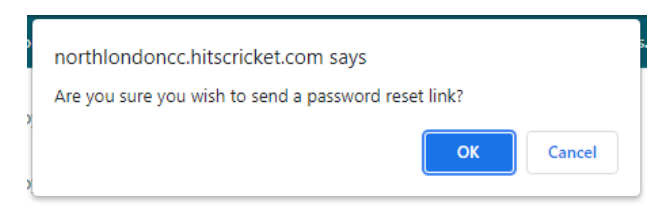

An email will be sent to the member with a link to reset their password. Please note, this link is **only valid for 24 hours** so the member must action it before the time limit expires.

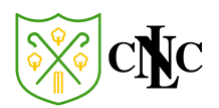

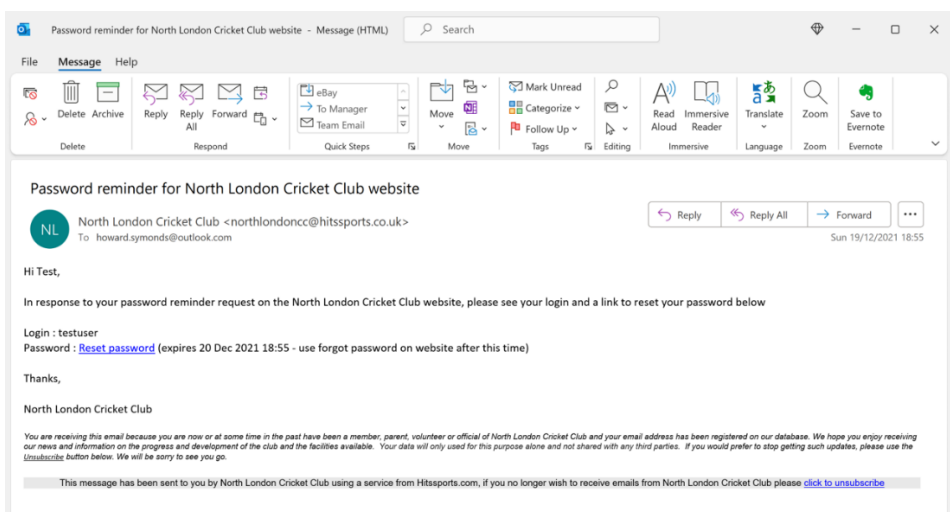

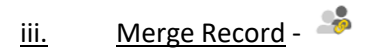

This option is rarely used or required. Only use it with express permission of the NLCC Youth Manager

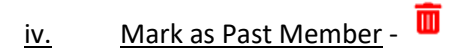

Clicking the "Mark as Past Member" button gives the following message:

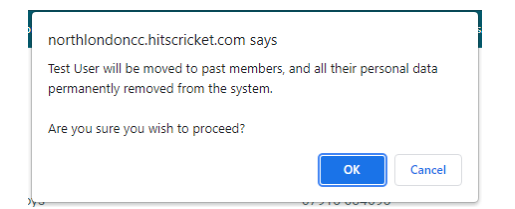

As with the "Merge Record" button, only use the "Mark as Past Member" button with the express permission of the NLCC Youth Manager.

## 3. Managing Fixtures

To manage your team's fixtures, first go to the "Club Database" button when logged in with your administrative account:

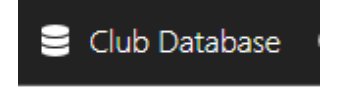

From the menu, select "Fixtures":

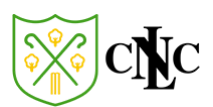

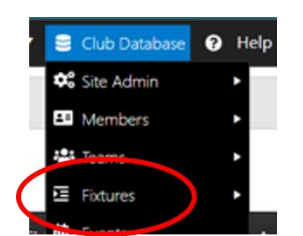

This will navigate you to the "North London Cricket Club Fixture list":

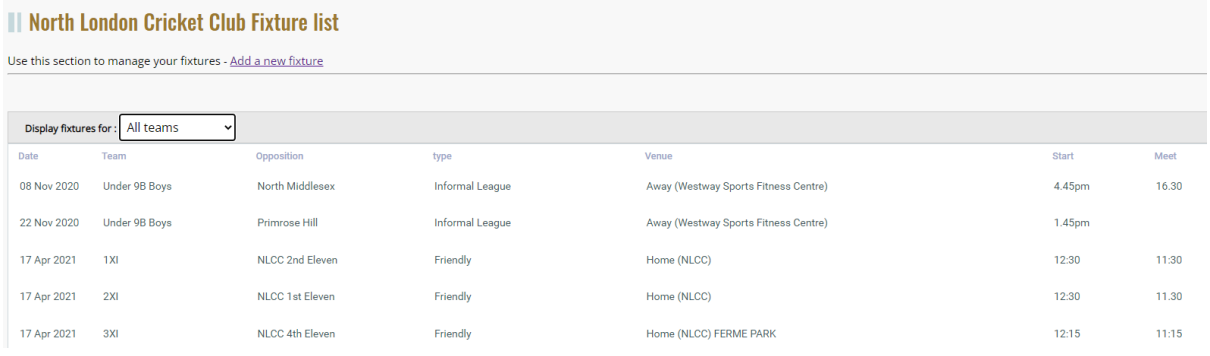

Use the drop-down box to filter fixtures for your team:

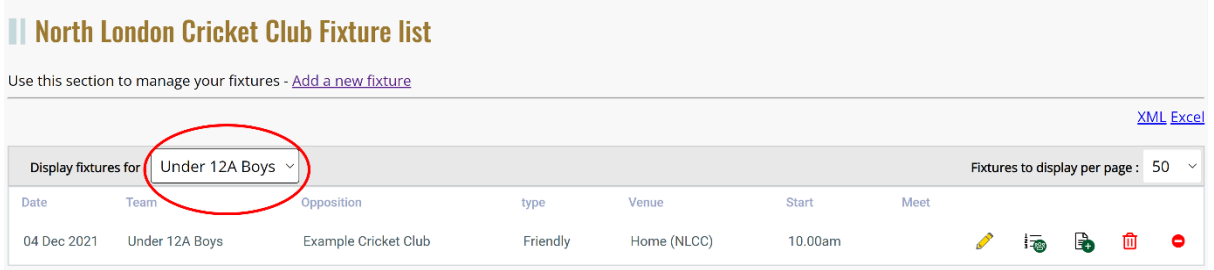

Your team's fixtures are listed, and you can manage them using the buttons to the right-hand side of each fixture:

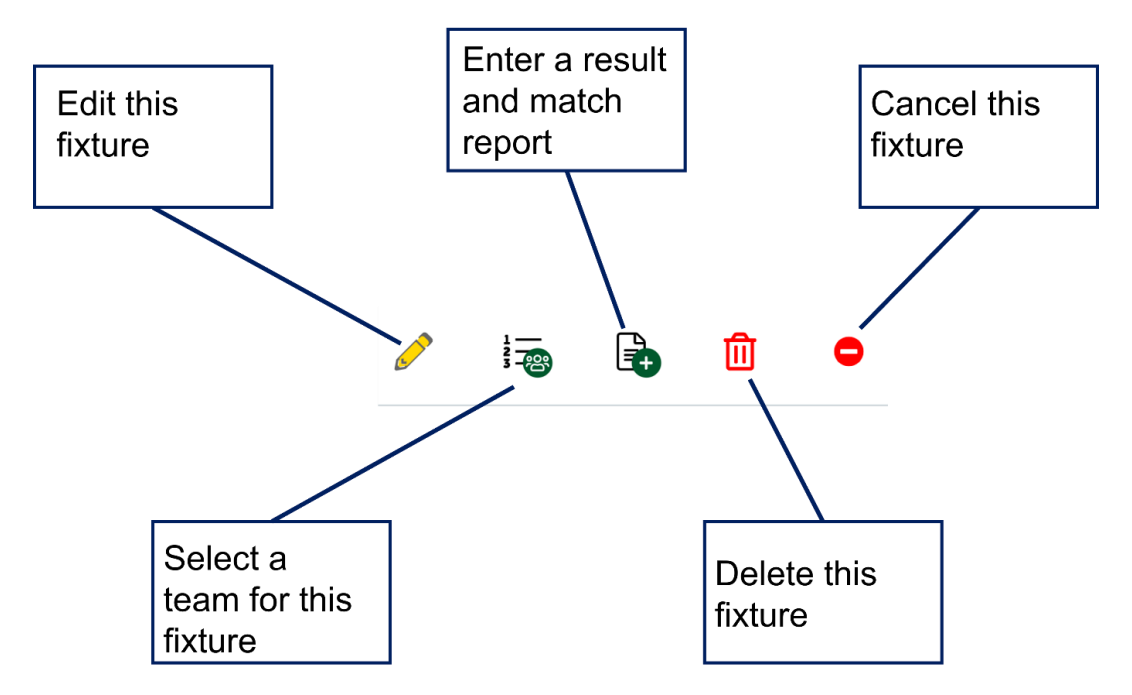

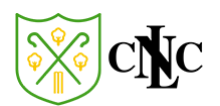

### i. Edit this fixture -

Clicking "Edit this fixture" allows you to change the date, time, opposition, fixture type, and venue:

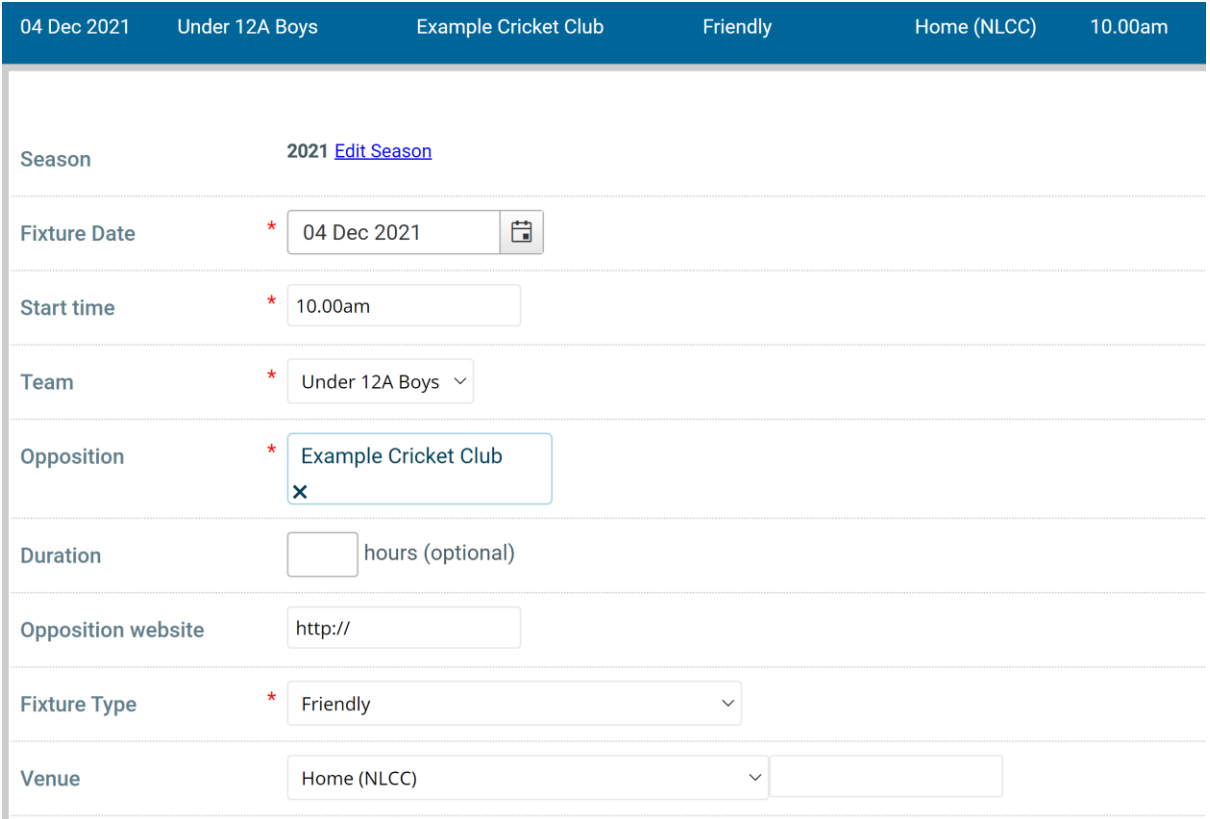

# ii. Select a team for this fixture -  $\overline{\overline{\overline{\overline{\bullet}}}}$

The "Select a team" button takes you to the following page:

### Il Select team for - North London Cricket Club Under 12A Boys v Example Cricket Club on Sat 04 Dec 2021 at 10.00am

Use this page to enter details of members who have been selected to play in this fixture.

You should choose to send an email or sms text message notification (requires sms credits in your account), to notify members of their selection. Members can then confirm their availability by either clicking a link in their email or replying to the text message.

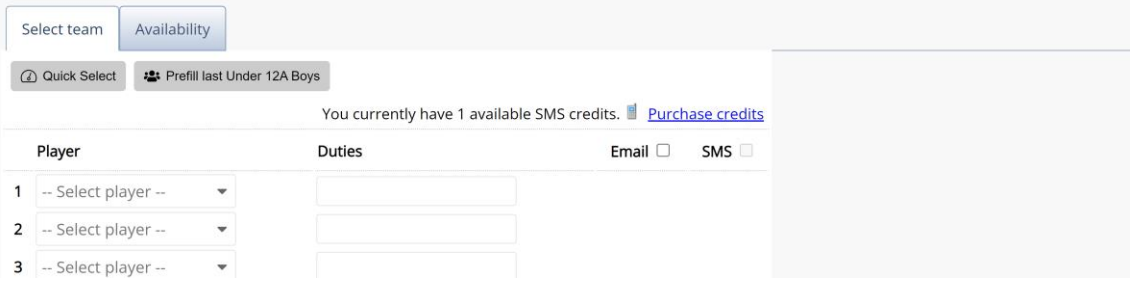

To select a player, click on each box with "Select player" and chose a player from the list. When you have completed all selections, hit "Save Teamsheet":

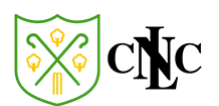

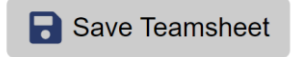

This will send an email to all selected players; they can then accept or decline the selection. If declined, you will need to go back and select additional players until you have a full team.

# iii. Enter a result and match report -

This section allows you to write a match report (not required but recommended if possible) and also enter the result and player's statistics for batting/bowling.

Il Edit Result of North London Cricket Club Under 12A Boys v Example Cricket Club on Sat 04 Dec 2021 at 10.00am

Match report

### Use your completed scorebook to upload the entries for each player – there are two sections to complete: Batting and Bowling:

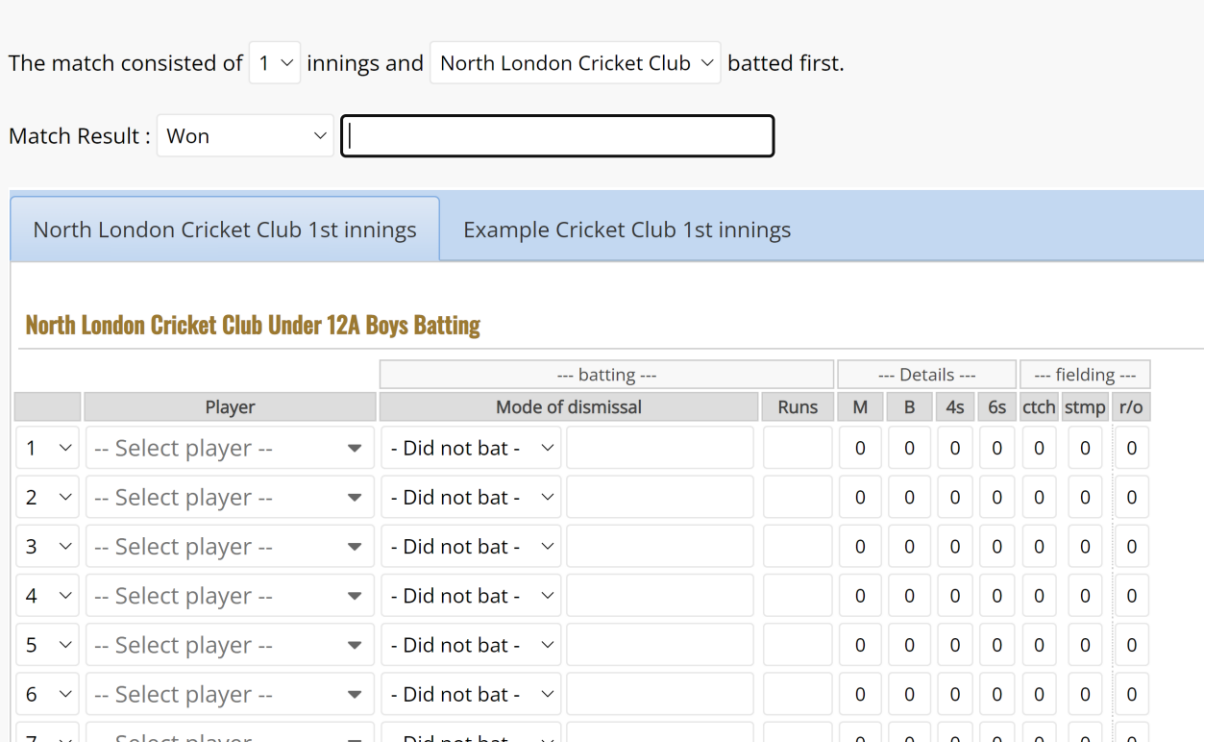

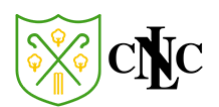

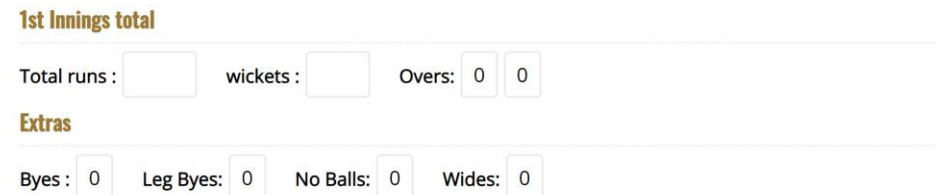

### **North London Cricket Club Under 12A Boys Bowling**

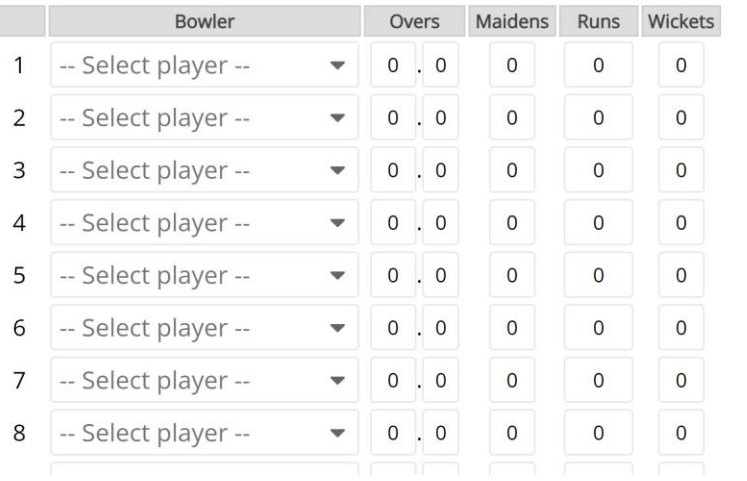

# iv. Delete this fixture -

#### Self-explanatory. Selecting this option prompts with the following message:

northlondoncc.hitscricket.com says Are you sure you wish to permanently delete this fixture? All information relating to this fixture will be lost. THIS CANNOT BE UNDONE OK **Cancel** 

Select "OK" and the match is deleted from the system.

## $\underline{v}$ . Cancel this fixture -

If the match is cancelled due to bad weather, lack of opposition etc., then you can mark the fixture as cancelled. Selecting this options prompts with the following message:

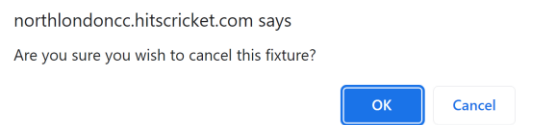

Select "OK" and the match is cancelled on the system.

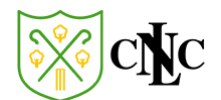

## 4. Communicating with your Team

NLCC recommends that you use WhatsApp to communicate with your squad for training and matchday information as it tends to be a quicker form of communication than email.

However, if you need to send an email to your squad you can do so from within the NLCC website.

Go to the "Fixtures" section:

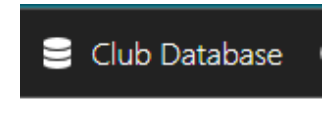

From the menu, select "Fixtures":

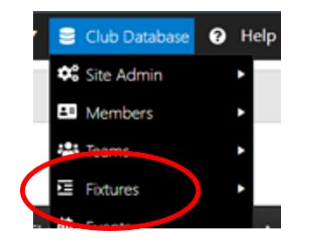

#### You will then see a menu bar:

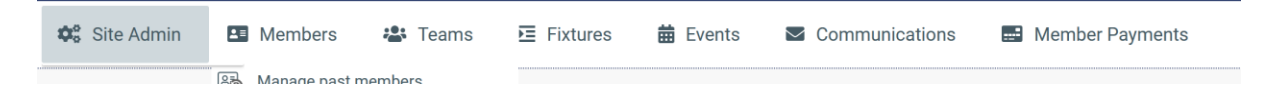

Choose "Communications" and "Email members":

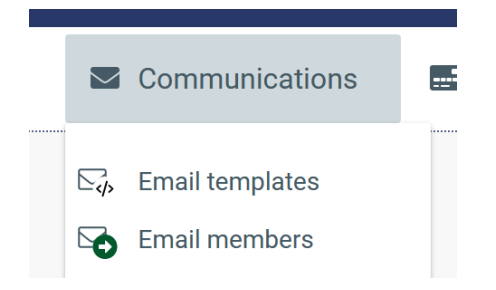

You will then be presented with a template allowing you to select who to email, and the contents of that email. To email your Team select the "Teams" tab:

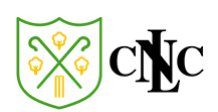

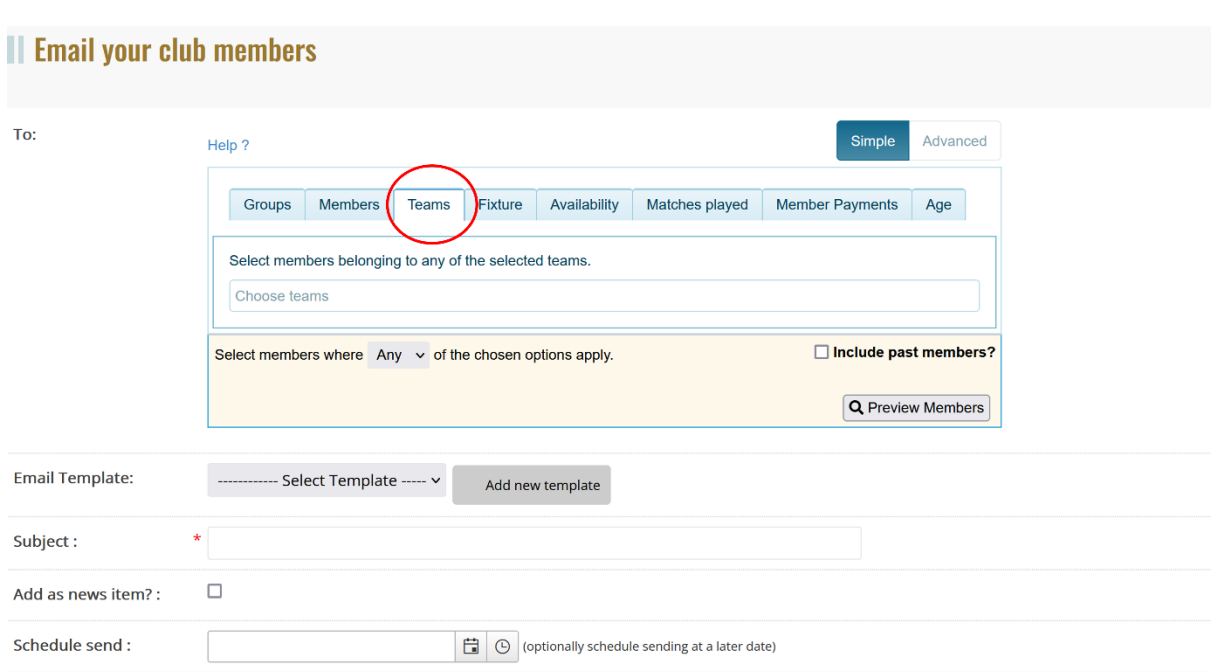

And then select *your* team from the drop-down box:

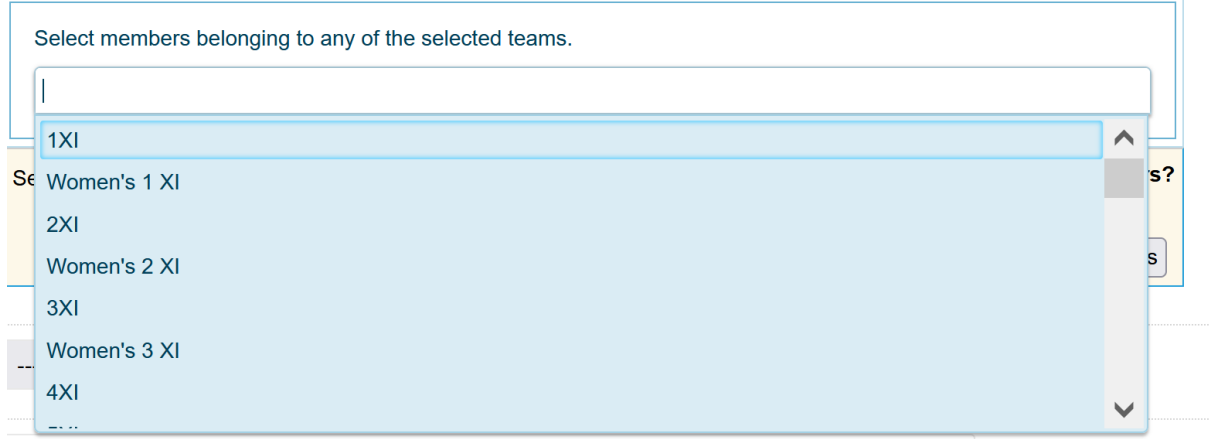

Once selected you will be shown which team the email will go to:

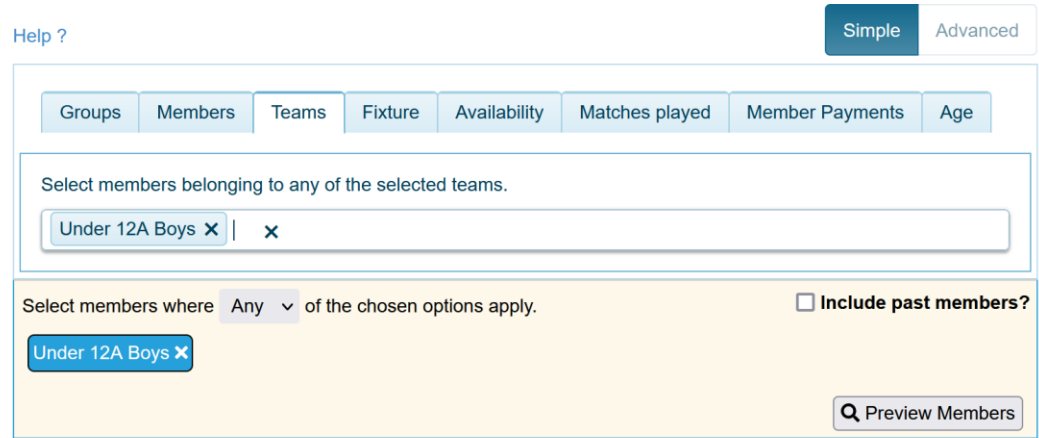

Complete the "Subject" section and the "Message Body" sections:

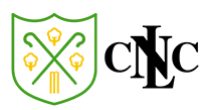

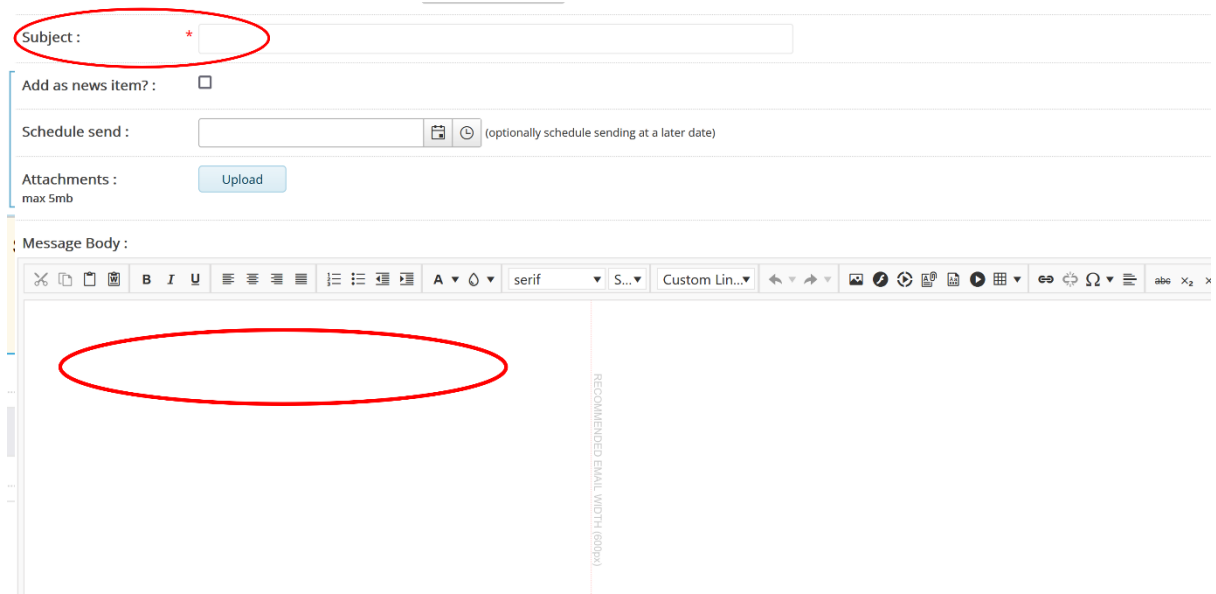

When you have checked the Team is correct (be careful to *only* send emails to your chosen team and not the entire club), the subject and the body of the email is completed, hit "Send Emails":

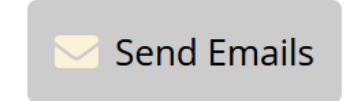

This will send your message to the chosen NLCC members.